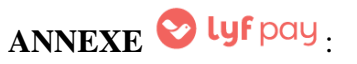

#### **Après avoir téléchargé l'application, créé votre compte et entré vos coordonnées bancaires : A. Voici les étapes pour faire un don :**

**Etape 1**: Sur votre écran, dérouler jusqu'à la rubrique « **Autres services** » : sélectionner « **Faire un don** »

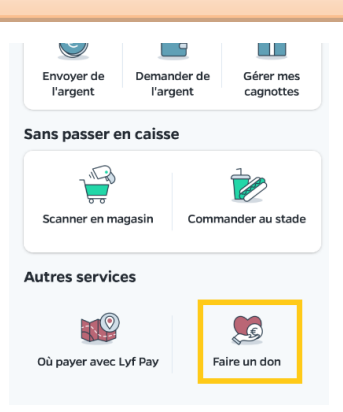

#### **Etape 2 :**

:

- Saisir le nom de la paroisse et la paroisse va s'afficher dans la liste déroulante en bas de la barre de recherche. ou

Voir sur cette page la sous-rubrique « **Autour de moi** » qui va indiquer ce qui se trouve à proximité de vous, dont votre paroisse et cliquer sur « **Don** ».

## Q Rechercher Paroisse Ban-d... Association caritative · 27,5 km Don Toutes les associations c  $\sqrt{26}$  $\sqrt{2}$ 2 Accueil Fidélité Notifs

Faire un don

**Etape 3** : Saisir le montant par le clavier proposé et **valider**.

Paroisse Ban-de-Vagney

 $\overline{\mathscr{C}}$ 

# stant du don  $\overline{\epsilon}$

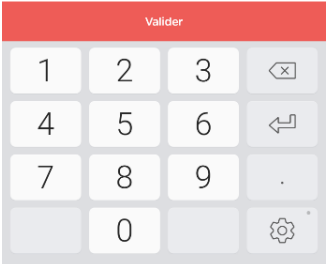

### **Etape 4** : Pour voir si votre don a bien été fait, voir dans la rubrique « **Mes transactions** » :

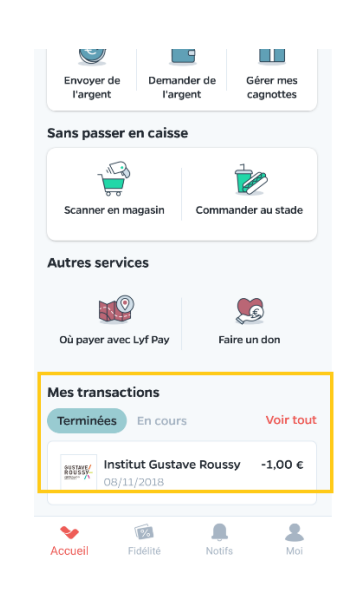

#### Pour rappel :

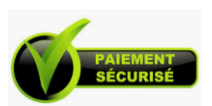

**Lyfpay est un site sécurisé pour les paiements via la carte bancaire** et répond aux normes de la protection de données personnelles. En cas de compte bancaire non approvisionné, le don ne pourra être réalisé.

#### **B. Pour mettre votre paroisse dans « Mes favoris »** :

C'est un avantage, car cela vous évite de saisir le nom de votre paroisse ou d'utiliser la géo localisation à chaque

connexion dans l'application. Deux possibilités pour ajouter des « favori s », en cliquant sur  $\chi$  ou  $\chi$  suivre

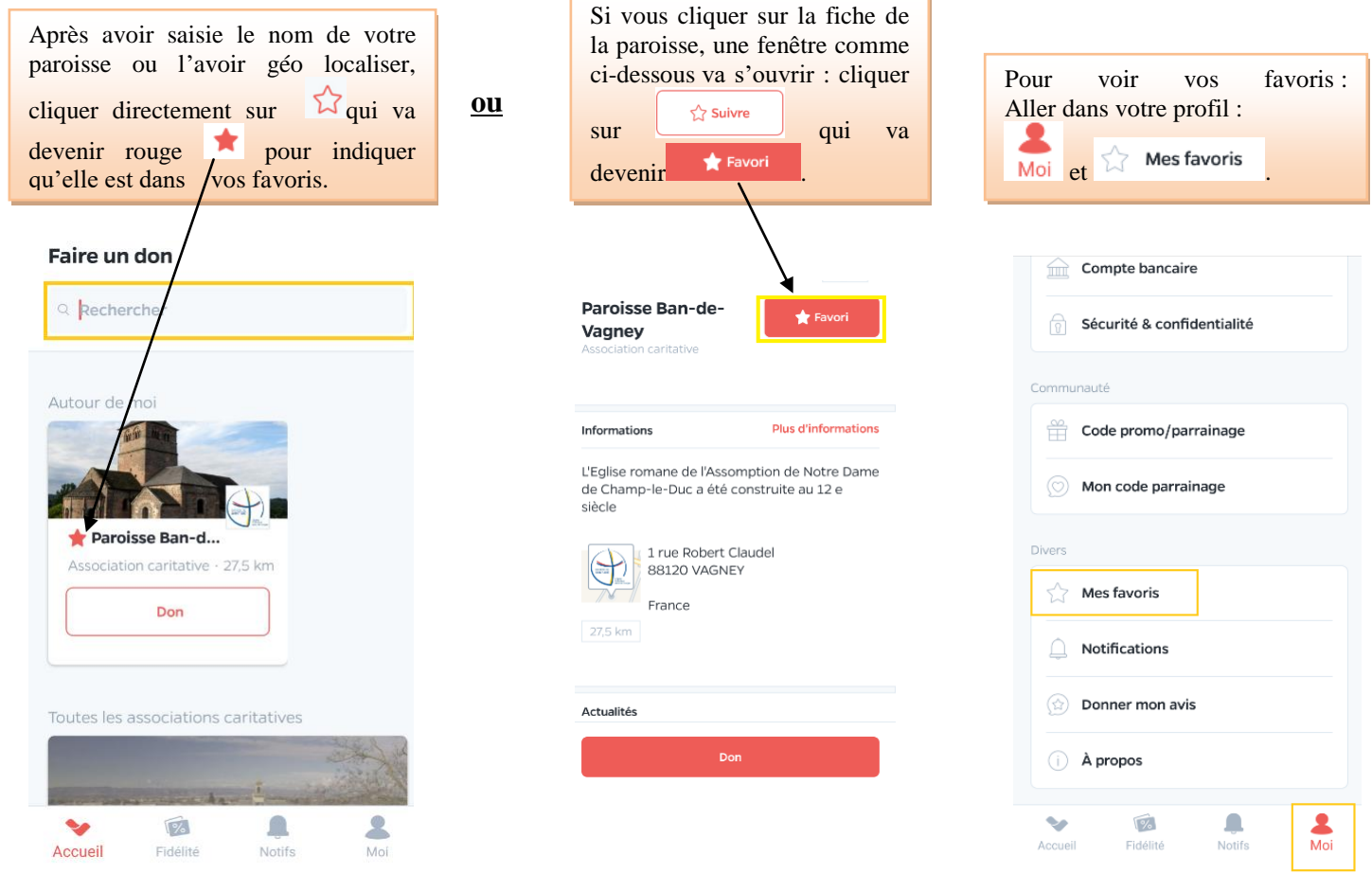

#### **C. Information sur l'image sectionnée pour cette application :**

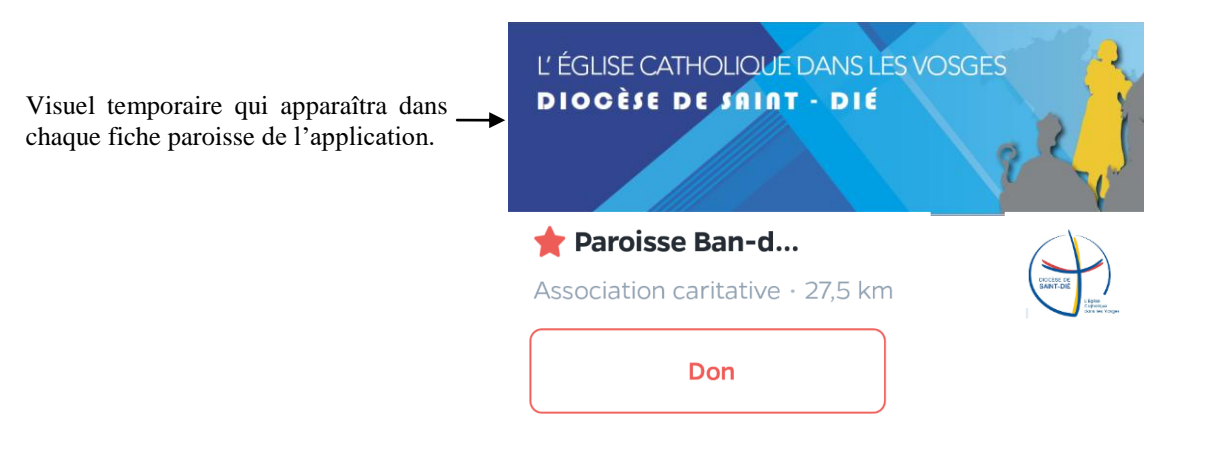